# Dell S2718D Guide de l'utilisateur

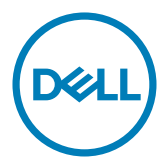

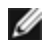

REMARQUE : Une REMARQUE indique des informations importantes qui vous aideront à mieux utiliser votre ordinateur.

 $\triangle$  AVERTISSEMENT : Un AVERTISSEMENT indique un risque potentiel de dommage matériel ou de perte de données si les instructions ne sont pas suivies.

A ATTENTION : Une MISE EN GARDE indique un risque potentiel de dommage matériel, de blessure corporelle ou de décès.

Copyright © 2017 Dell Inc. Tous droits réservés. Ce produit est protégé par les lois américaines et internationales sur le droit d'auteur et la propriété intellectuelle. Dell™ et le logo Dell sont des marques commerciales de Dell Inc. aux États-Unis et d'autres juridictions. Tous les autres noms et marques mentionnés dans le présent document sont des marques commerciales de leurs entreprises respectives.

# Contenu

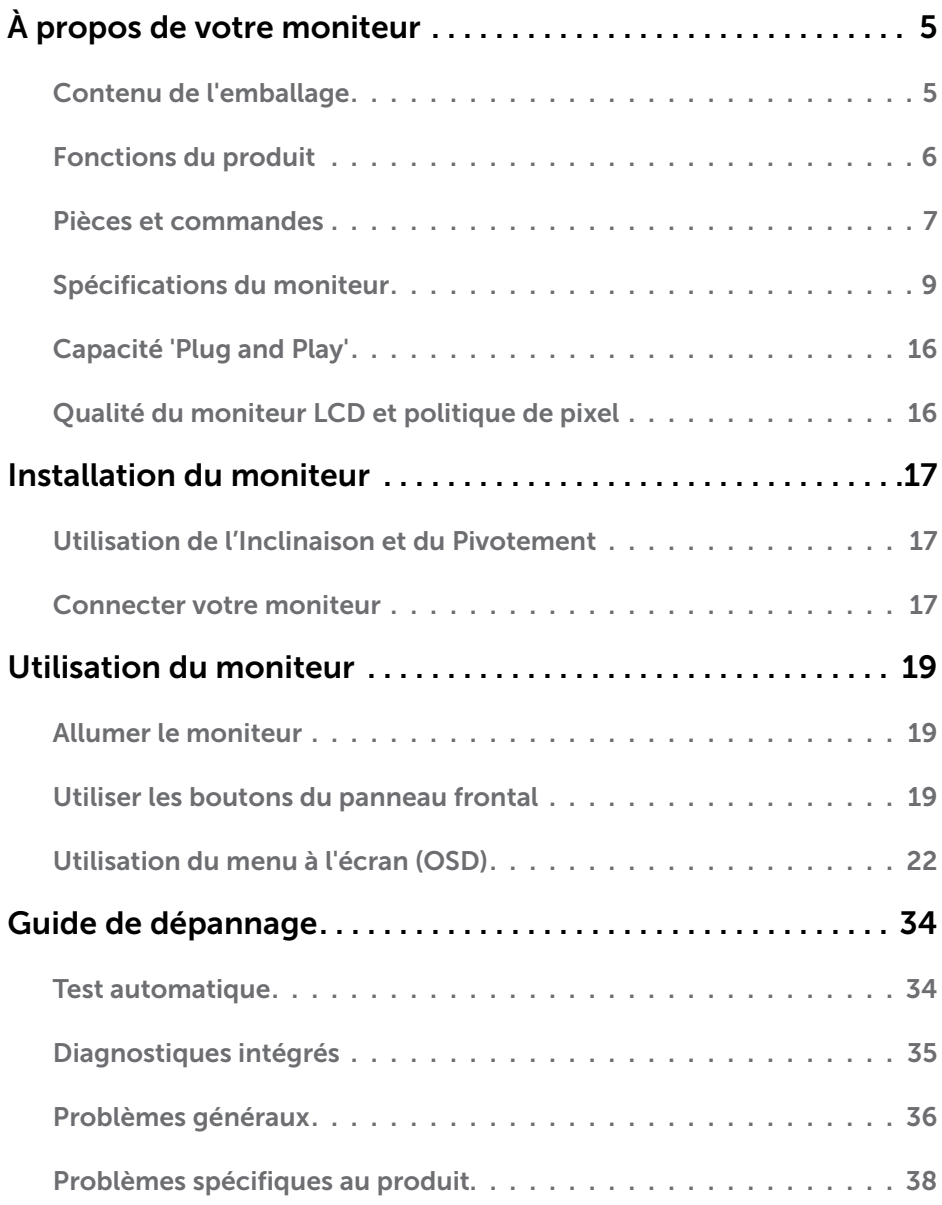

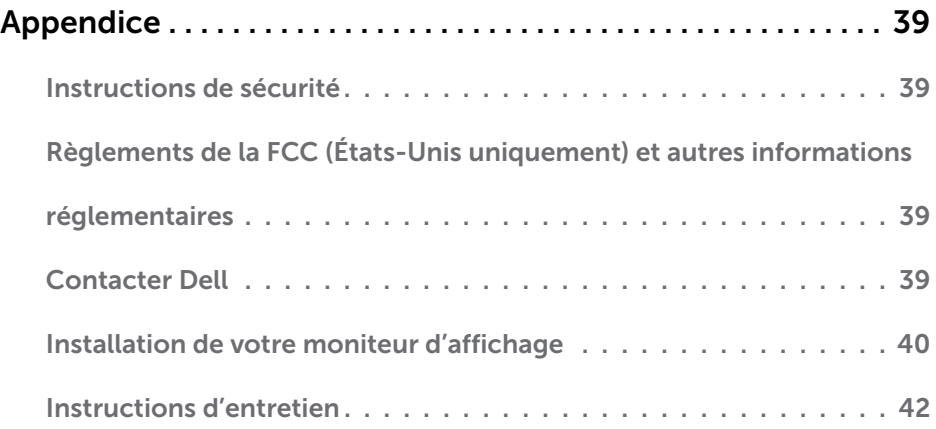

## <span id="page-4-0"></span>Contenu de l'emballage

Votre moniteur est livré avec les éléments énumérés ci-dessous. Assurez-vous d'avoir tous les éléments et utilisez [Contacter Dell](#page-38-1) s'il manque quelque chose.

**ZAIREMARQUE :** Certains éléments sont en option et peuvent ne pas être fournis avec votre moniteur. Certaines fonctionnalités ou accessoires peuvent ne pas être disponibles dans certains pays.

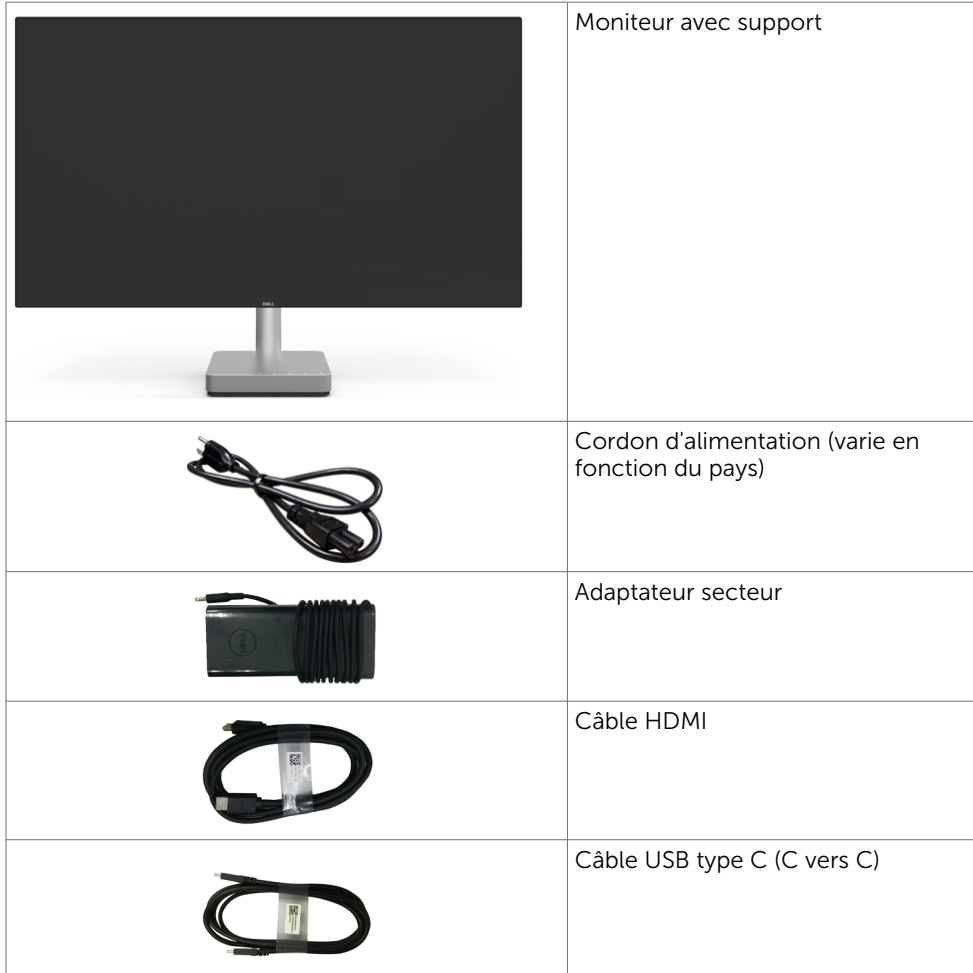

<span id="page-5-0"></span>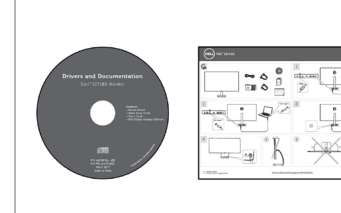

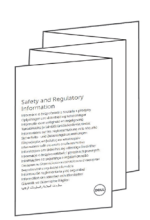

- Disque avec Pilotes et Documentation
- • Guide d'installation rapide
- • Informations de sécurité, environnementales et réglementaires

# Fonctions du produit

Le moniteur à écran plat Dell S2718D a une matrice active, un transistor à couches minces (TFT), un écran à cristaux liquides (LCD) et un rétroéclairage DEL. Les fonctions du moniteur sont les suivantes :

- Écran avec zone visualisable de 68,47 cm (27 pouces de diagonale). Résolution 2560 x 1440 avec un support plein écran pour les résolutions inférieures.
- • Excellent rapport de contraste dynamique (8 000 000:1).
- Capacités de réglage en inclinaison et en pivotement.
- • USB Type-C unique pour alimenter en électricité un ordinateur portable compatible tout en recevant un signal vidéo et des données USB.
- Capacité Plug and Play si votre système la prend en charge.
- • Optimise le confort oculaire avec un écran sans scintillement et une fonction ComfortView qui réduit l'émission de lumière bleue.
- • « Large plage dynamique » adaptée, appropriée pour une utilisation avec un moniteur.
- • Ajustements sur le menu de l'écran (OSD) pour configurer et optimiser facilement l'écran.
- Le CD logiciel et de documentation inclut un fichier d'information (INF), un fichier de correspondance des couleurs d'image (ICM) et une documentation sur le produit.
- • Logiciel gestionnaire d'écrans Dell (disponible sur le disque fourni avec le moniteur).
- Fonction d'économie d'énergie pour conformité Energy Star.
- • Fente de verrouillage de sécurité.
- • Possibilité de basculer entre format large et format standard tout en maintenant une qualité d'image élevée.
- • BFR/PVC-Reduced (Ses cartes de circuit sont fabriquées en laminés sans BFR/PVC).
- • Écrans certifiés TCO.
- Conformité avec RoHS
- • Verre sans arsenic et sans mercure pour l'écran uniquement.
- Consommation de 0.5 W en veille.
- Le capteur d'énergie indique le niveau d'énergie utilisé en temps réel par le moniteur.
- • Contrôle de gradation du rétroéclairage analogique pour un affichage exempt de scintillement.

## <span id="page-6-0"></span>Pièces et commandes

### Vue de devant

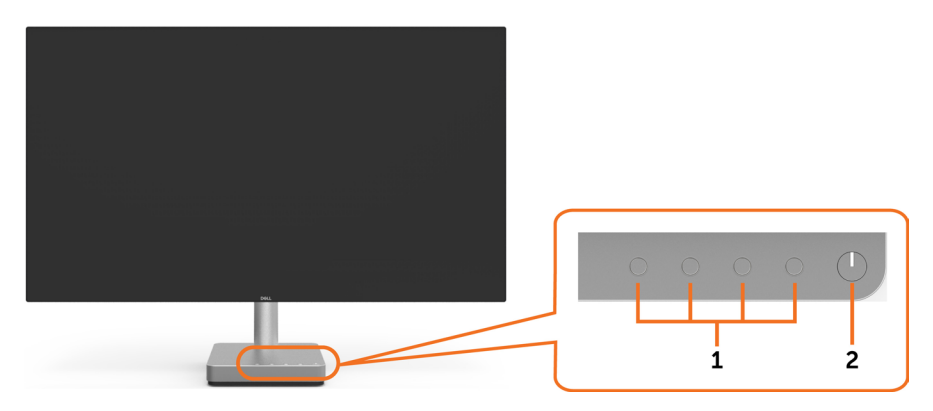

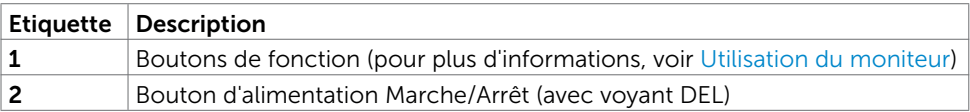

### Vue arrière et de dessous

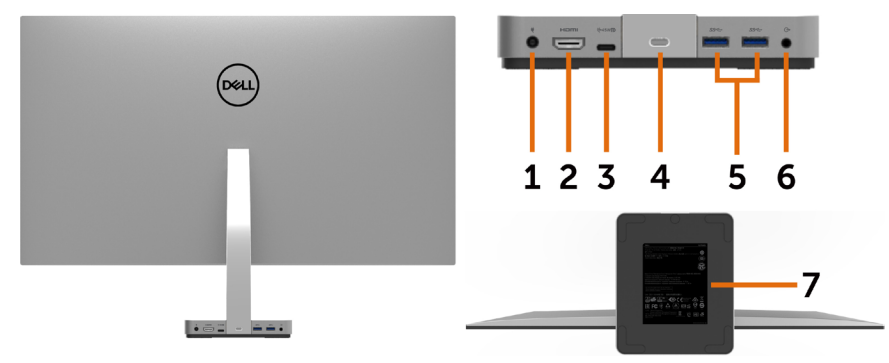

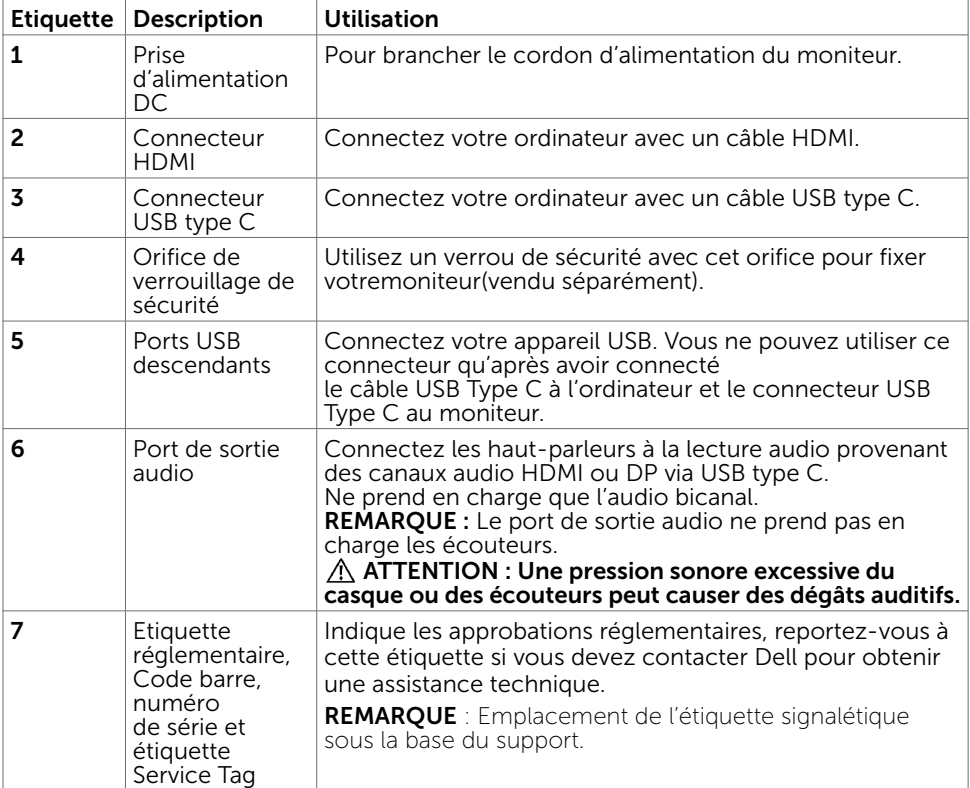

# <span id="page-8-1"></span><span id="page-8-0"></span>Spécifications du moniteur

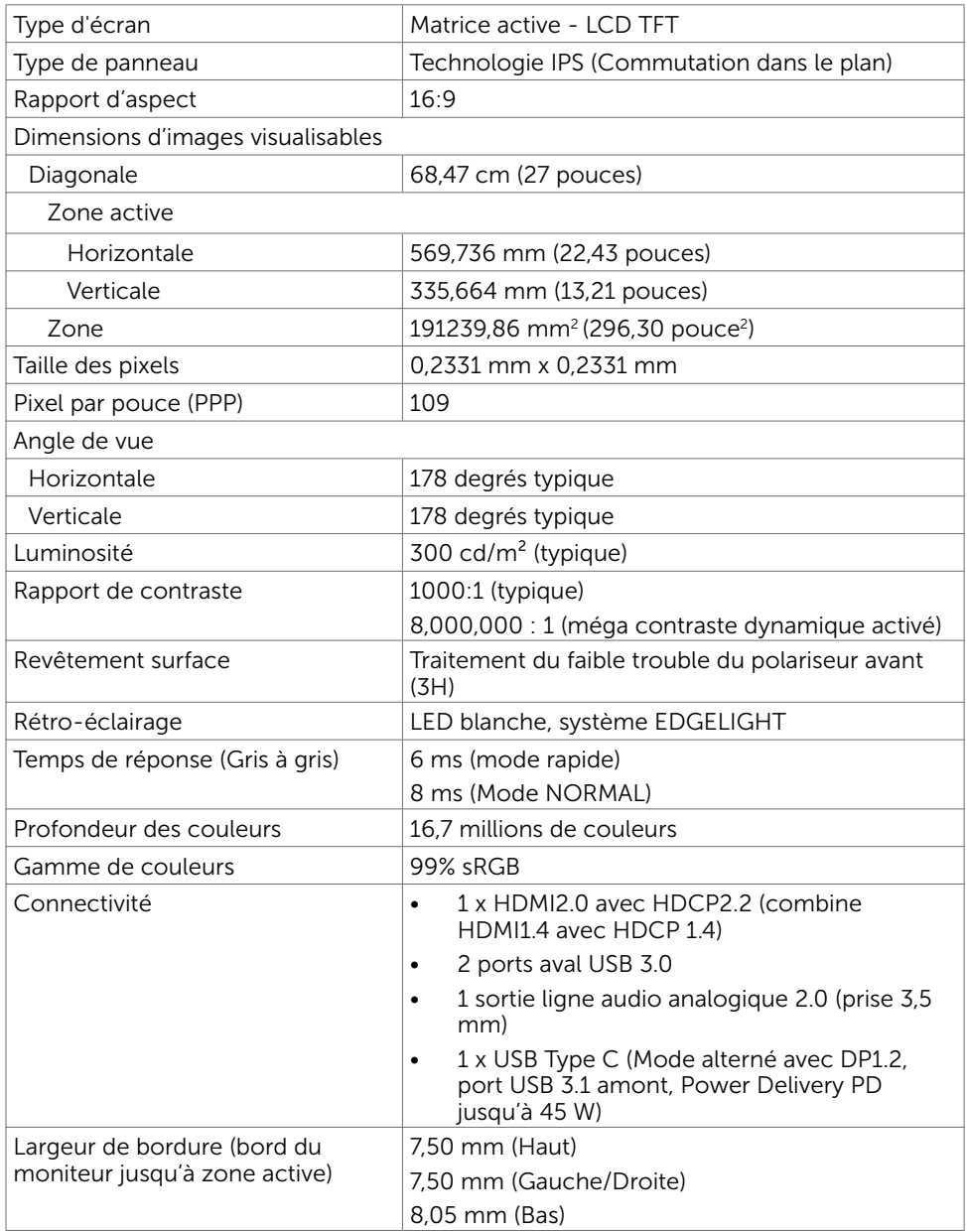

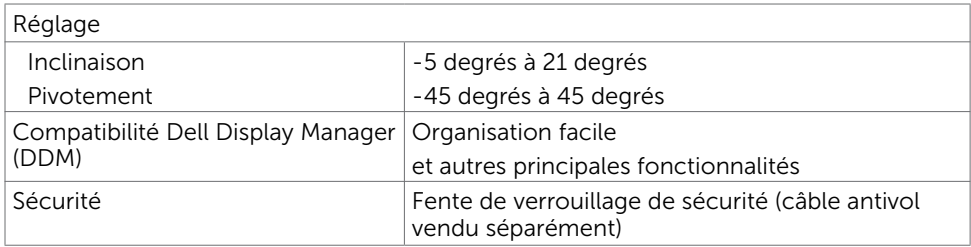

## Spécifications de la résolution

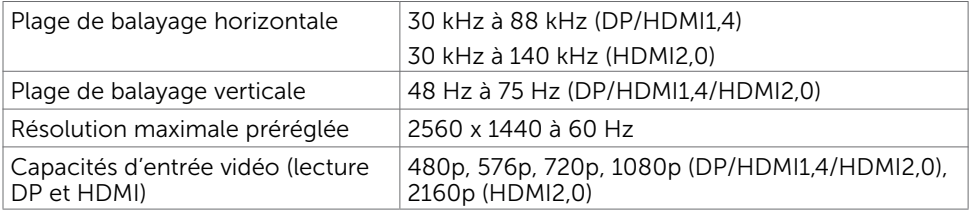

## Modes d'affichage préréglés

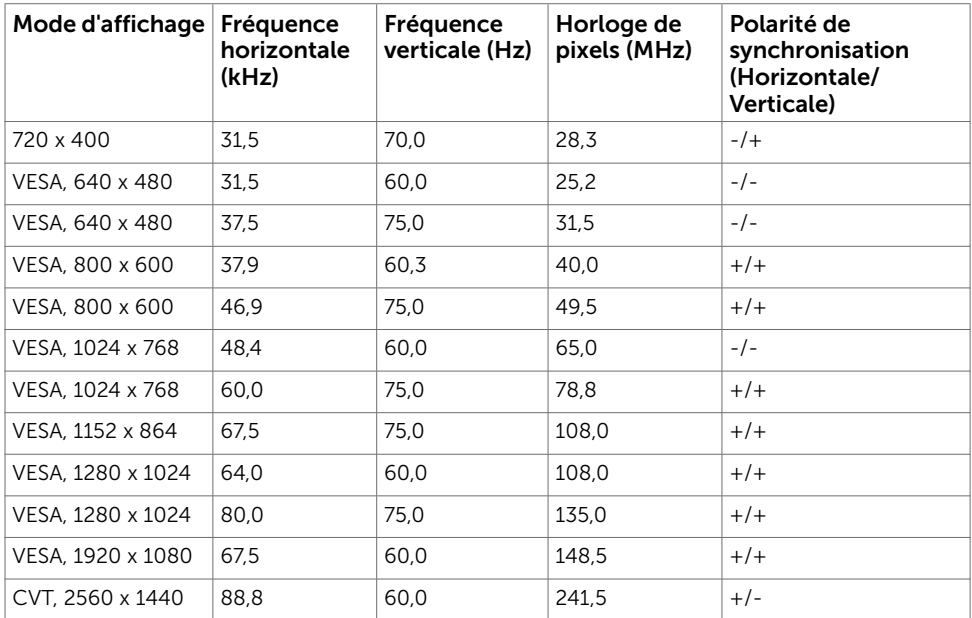

## Spécifications électriques

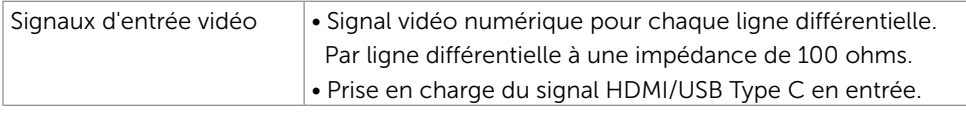

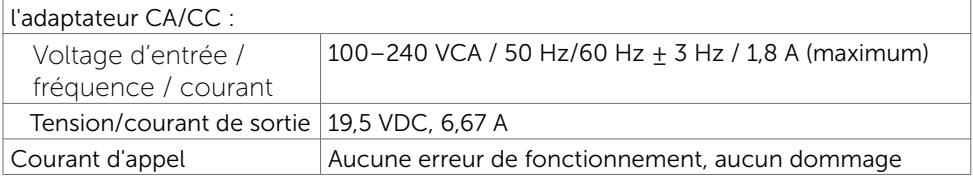

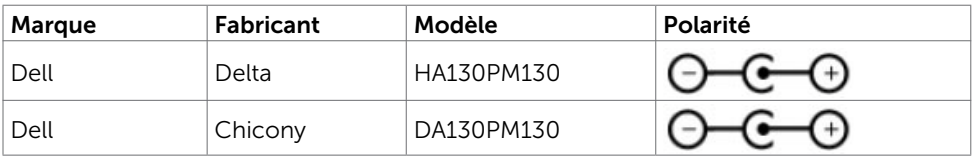

## Caractéristiques physiques

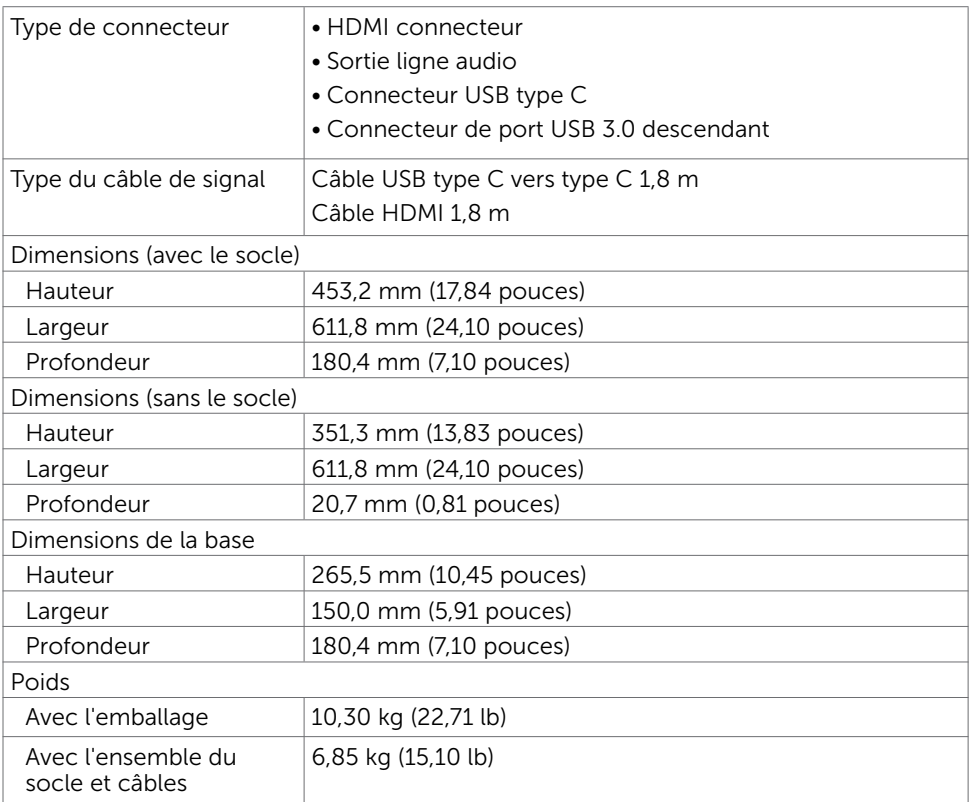

## Caractéristiques environnementales

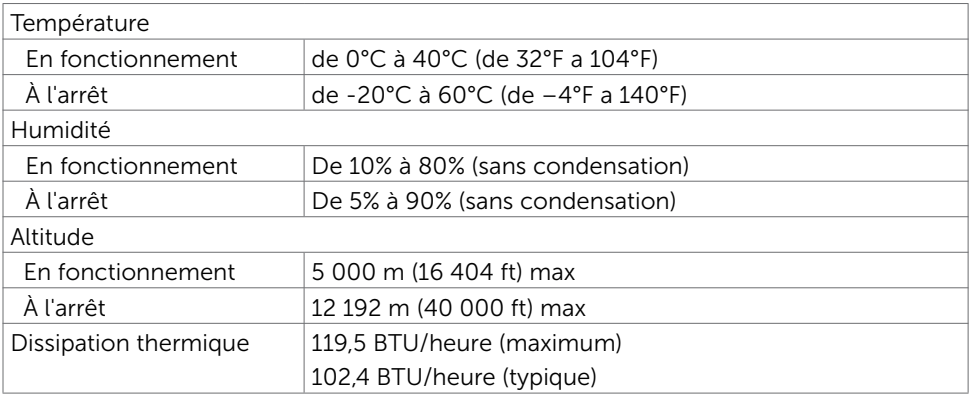

### <span id="page-12-0"></span>Modes de gestion d'énergie

Si vous disposez d'une carte vidéo compatible VESA DPM™ ou d'un logiciel installé sur votre PC, le moniteur va automatiquement réduire sa consommation électrique lorsqu'il n'est pas utilisé. On parle alors de Mode d'économie d'énergie\*. Si l'ordinateur détecte une entrée depuis le clavier, la souris ou d'autres périphériques, le moniteur se « réveillera » automatiquement. Le tableau suivant affiche la consommation électrique et les signaux de cette fonctionnalité d'économie d'énergie automatique :

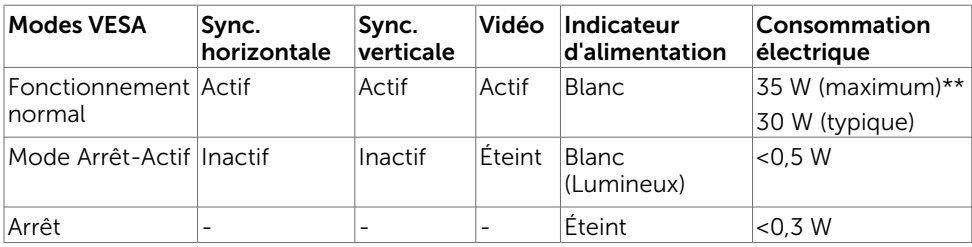

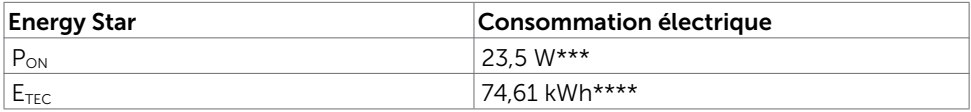

L'OSD fonctionnera uniquement en mode fonctionnement normal. Si vous appuyez sur un bouton en mode Arrêt-Actif, le message suivant s'affiche :

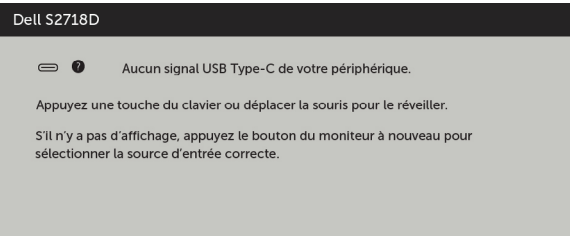

\*Laconsommation électrique nulle en mode ARRET ne peut être obtenue qu'en débranchant le cordon d'alimentation du moniteur.

\*\*Consommation électrique maximale avec luminance maximale.

\*\*\*Consommation électrique du mode marche telle que définie dans Energy Star version 7.0.

\*\*\*\*Consommation énergétique totale en kWh telle que définie dans Energy Star version 7.0.

Ce document est fourni à titre indicatif et reflète les performances en laboratoire. Votre produit est susceptible de fonctionner différemment selon le logiciel, les composants et les périphériques commandés, et ces informations ne font l'objet d'aucune obligation de mise à jour. Ainsi, le client ne doit pas se fier entièrement à ces informations dans ses prises de décisions en matière de tolérances électriques ou autres. Aucune garantie expresse ou implicite n'existe en termes d'exactitude ou d'exhaustivité.

Activez l'ordinateur et le moniteur pour accéder à l'OSD.

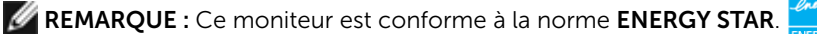

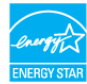

### Assignations des broches

### Connecteur HDMI

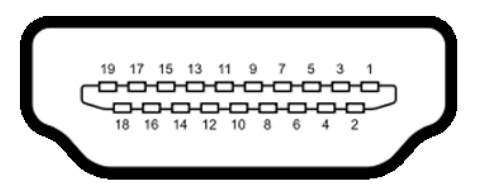

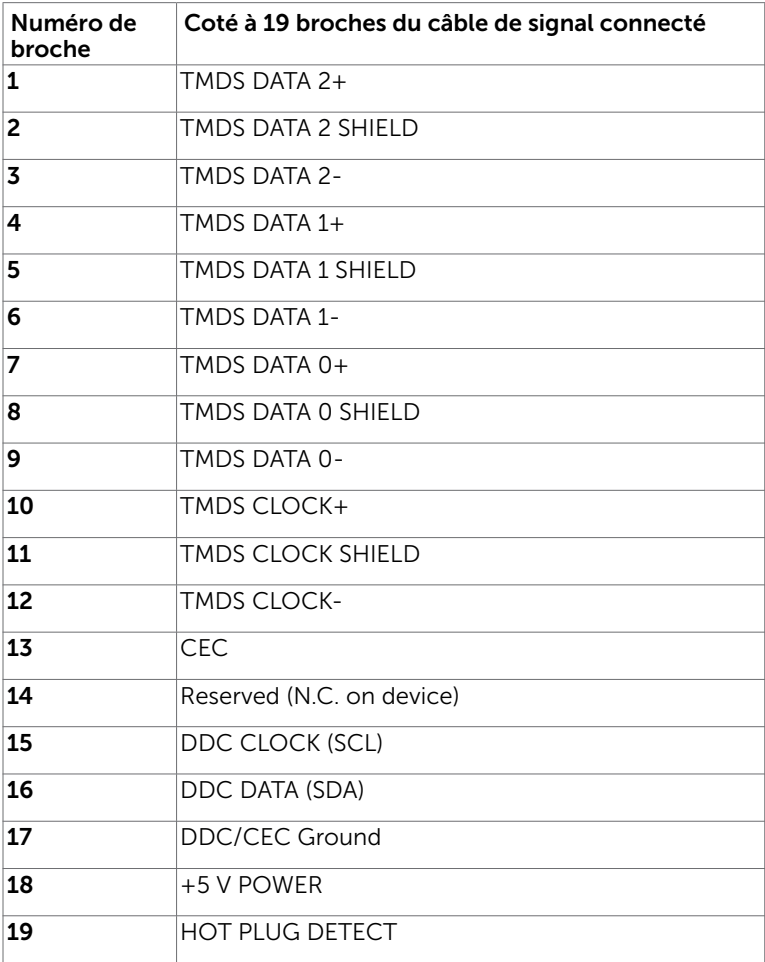

#### USB Type C Connector

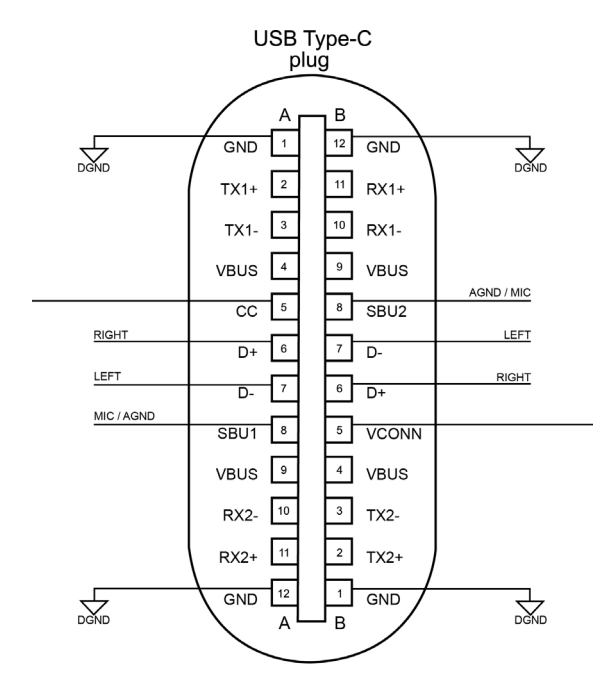

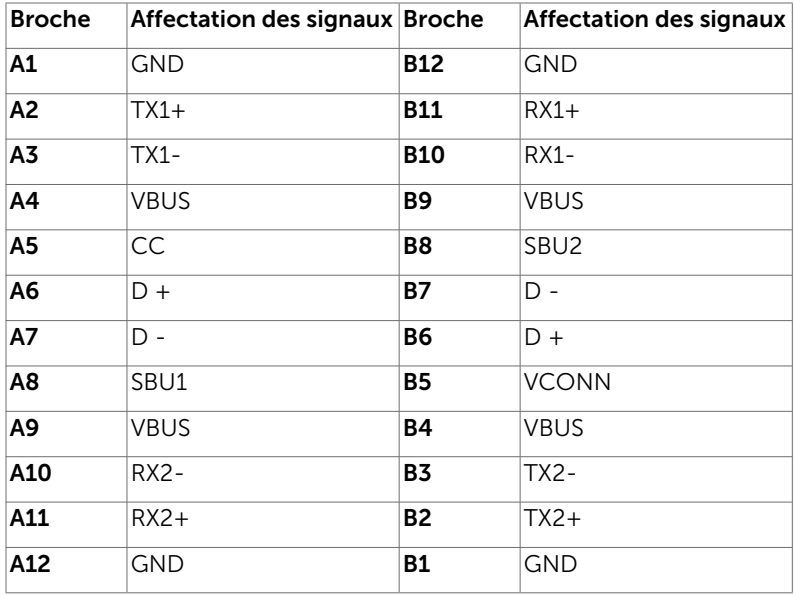

# <span id="page-15-0"></span>Capacité 'Plug and Play'

Vous pouvez installer ce moniteur avec n'importe ordinateur compatible Plug and Play. Ce moniteur fournit automatiquement à l'ordinateur ses données d'identification d'affichage étendues (Extended Display Identification Data : EDID) en utilisant les protocoles DDC (Display Data Channel) de manière à ce que l'ordinateur puisse effectuer automatiquement la configuration et optimiser les paramètres du moniteur. La plupart des installations de moniteur sont automatique ; vous pouvez si nécessaire, y choisir différents réglages. Pour consulter les informations relatives à l'installation et aux modifications de réglage du moniteur, voir la section [Utilisation du moniteur](#page-18-1).

# Qualité du moniteur LCD et politique de pixel

Pendant le processus de fabrication de ce moniteur LCD, il n'est pas anormal que un ou plusieurs pixels deviennent fixe et ne puissent plus changer. Il est difficile de les voir et n'affecte en rien la qualité ou l'utilisation de l'écran. Pour plus d'informations sur la Politique de la qualité et des pixels des moniteurs Dell, visitez le site de support de Dell : [http://www.dell.com/support/monitors.](http://www.dell.com/support/monitors)

### <span id="page-16-0"></span>Installation du moniteur  $\overline{a}$

## Utilisation de l'Inclinaison et du Pivotement

### Inclinaison et Pivotement

Vous pouvez incliner le moniteur pour obtenir l'angle de vue le plus confortable.

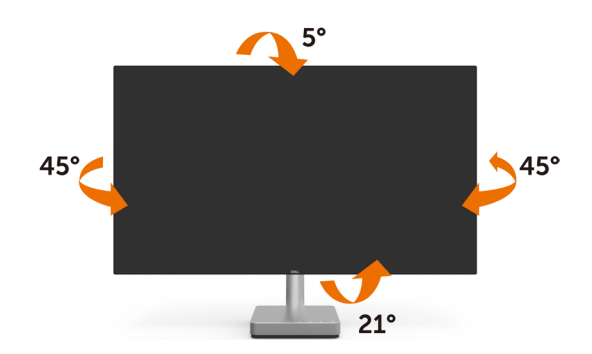

### Connecter votre moniteur

#### $\triangle$  ATTENTION : Avant de débuter quelque procédure que ce soit de cette section, suivez les [Instructions de sécurité.](#page-38-2)

Pour connecter votre moniteur à l'ordinateur :

- 1 Arrêtez votre ordinateur.
- 2 Connectez le câble HDMI/USB type C de votre moniteur à l'ordinateur.
- **3** Allumez votre moniteur.
- 4 Sélectionnez la bonne source en entrée dans le menu OSD du moniteur et allumez votre ordinateur.

### Branchement du câble HDMI

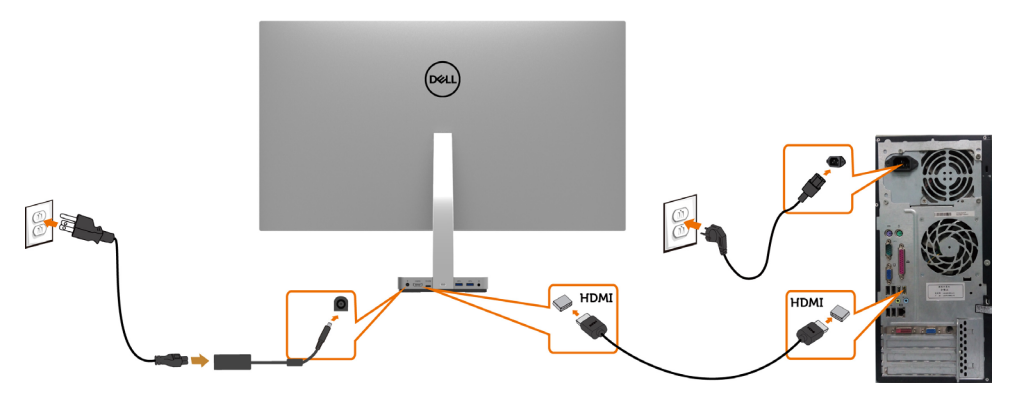

Connecter le câble USB Type C (C vers C)

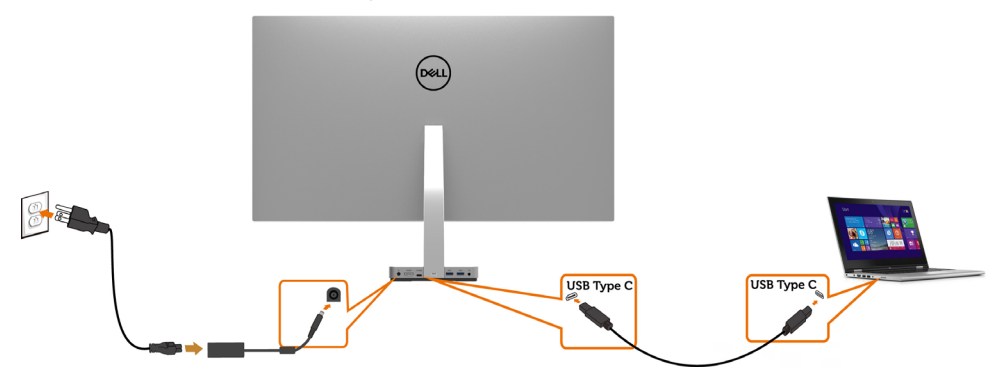

### **REMARQUE :**

- 1 Prise en charge d'USB Type C Le mode alternatif avec DP 1.2, DP1.1 n'est pas pris en charge.
- 2 Prise en charge des profils USB PD (Power Delivery) jusqu'à 45 W.
- 3 Si votre ordinateur portable nécessite plus de 45 W pour fonctionner et si la batterie est vide, il ne peut pas être mis sous tension ou charger avec S2718D USB PD.

## <span id="page-18-1"></span><span id="page-18-0"></span>Allumer le moniteur

Appuyez le bouton pour allumer le moniteur.

## Utiliser les boutons du panneau frontal

Utilisez les boutons sur le panneau frontal du moniteur pour régler les paramètres de l'image. Lorsque vous utilisez ces boutons pour changer les réglages, les valeurs numériques correspondantes s'affichent à l'écran via l'OSD.

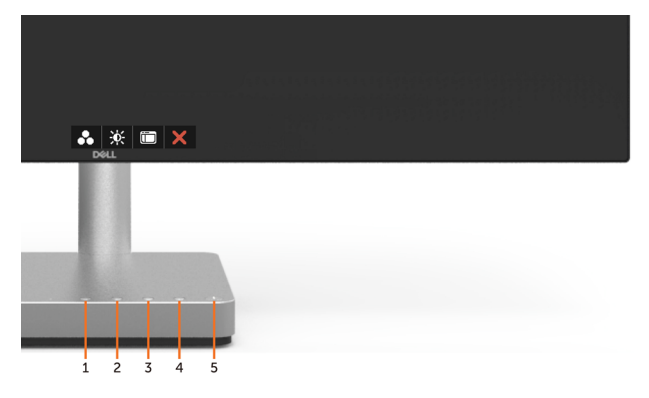

Le tableau suivant décrit les boutons du panneau frontal :

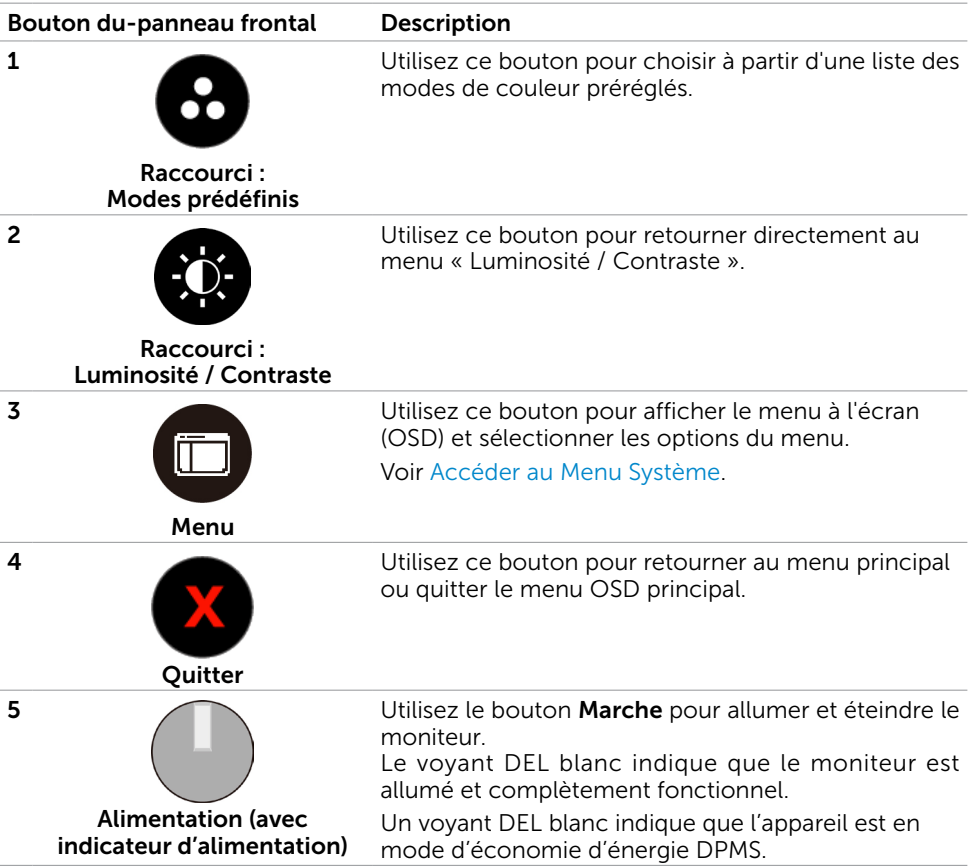

### Bouton- du panneau frontal

Utilisez les boutons du panneau frontal du moniteur pour régler les paramètres de l'image.

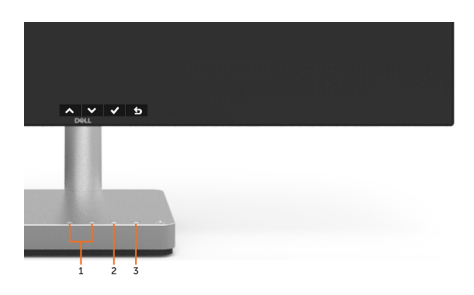

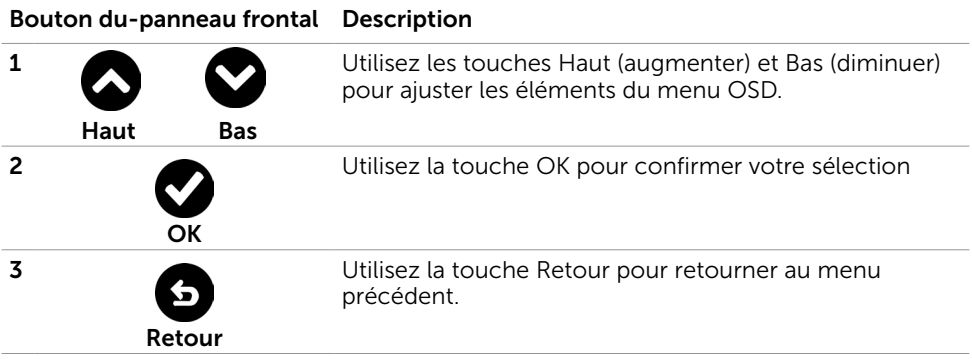

# <span id="page-21-2"></span><span id="page-21-0"></span>Utilisation du menu à l'écran (OSD)

### <span id="page-21-1"></span>Accéder au Menu Système

REMARQUE : Toute modification apportée en utilisant le menu OSD est automatiquement enregistrée lorsque vous accédez à une autre section du menu OSD, lorsque vous quittez le menu OSD ou lorsque vous patientez le temps que le menu OSD disparaisse de l'écran.

1 Appuyez sur le bouton **[i]** pour ouvrir le menu OSD et afficher le menu principal.

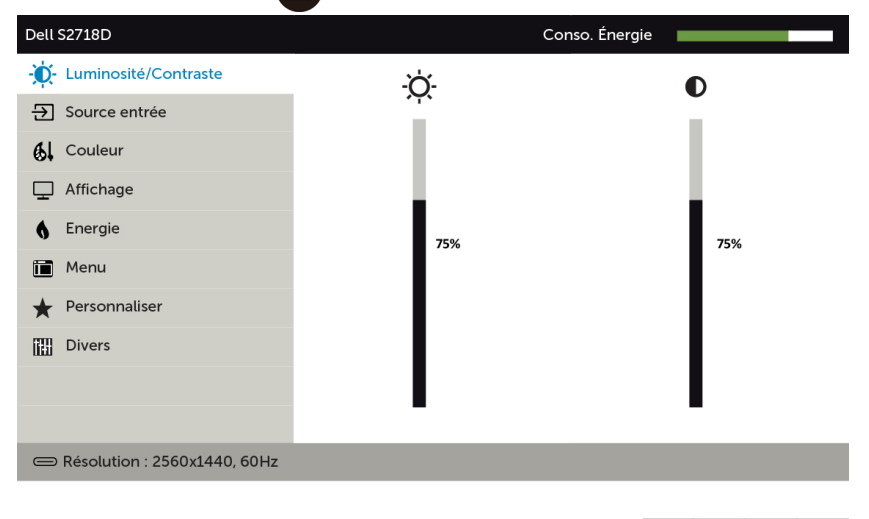

2 Appuyez sur les boutons  $\bigotimes_{e}$  et  $\bigotimes_{p}$  pour vous déplacez entre les options. Lorsque vous allez d'une icône à une autre, le nom de l'option est mis en surbrillance.

 $\rightarrow$ 

- 3 Appuyez une fois sur le bouton  $\bigcirc$  ou  $\bigcirc$  ou  $\bigcirc$  pour activer l'option en surbrillance.
- 4 Appuyez sur les boutons  $\bigcirc$  et  $\bigcirc$  pour sélectionner le paramètre désiré.
- 5 Appuyez sur le bouton pour afficher la barre de réglage puis utilisez les boutons  $\bigotimes$  et  $\bigotimes$  pour effectuer les modifications en fonction des indicateurs dans le menu.
- 6 Sélectionnez  $\bullet$  pour retourner au menu précédent ou  $\bullet$  pour accepter et retourner au menu précédent.

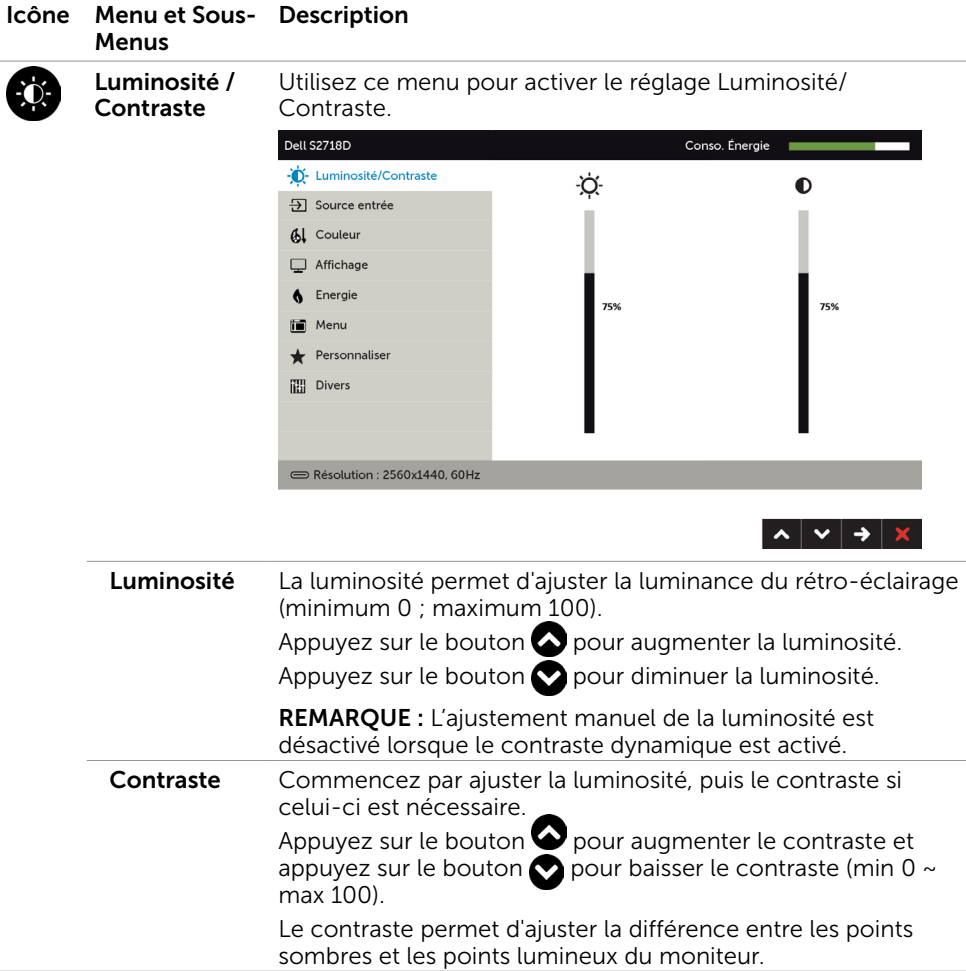

<span id="page-23-0"></span>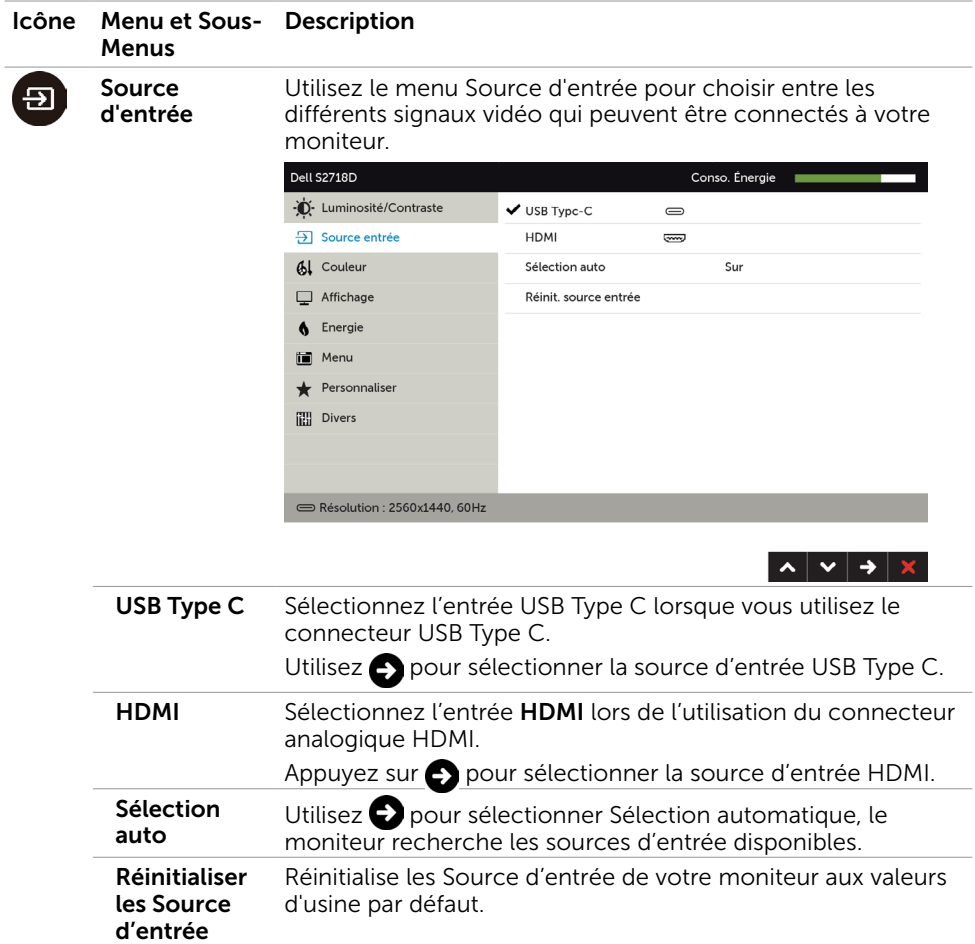

#### Icône Menu et Sous-Description Menus couleur Utilisez le menu Couleur pour ajuster le mode de réglage des couleurs. Dell S2718D Conso. Énergie -D- Luminosité/Contraste Standard Modes de préréglage  $\overline{\bigoplus}$  Source entrée Format entrée couleurs  $RGR$ **61** Couleur Réinit. couleur Affichage 6 Energie in Menu Personnaliser **III** Divers Résolution : 2560x1440, 60Hz  $\lambda$   $\vee$   $\rightarrow$

#### Mode préréglé

Lorsque vous sélectionnez Modes prédéfinis, vous pouvez choisir parmi Standard, VueConfort, Multimédia, Film, Film HDR, Jeu, Jeu HDR, Chaud, Froid ou Couleur personnalisée dans la liste.

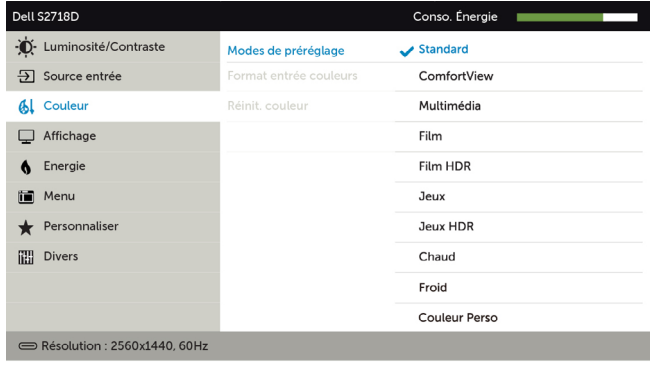

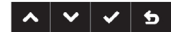

- Standard : réglages par défaut des couleurs. Ce mode est le mode préréglé par défaut.
- **ConfortView :** Réduit le niveau de lumière bleue émise à partir de l'écran pour rendre la visualisation plus confortable pour vos yeux.
- Multimédia : Idéal pour les applications multimédia.
- Film : Charge des paramètres de couleur idéalement adaptés aux films.

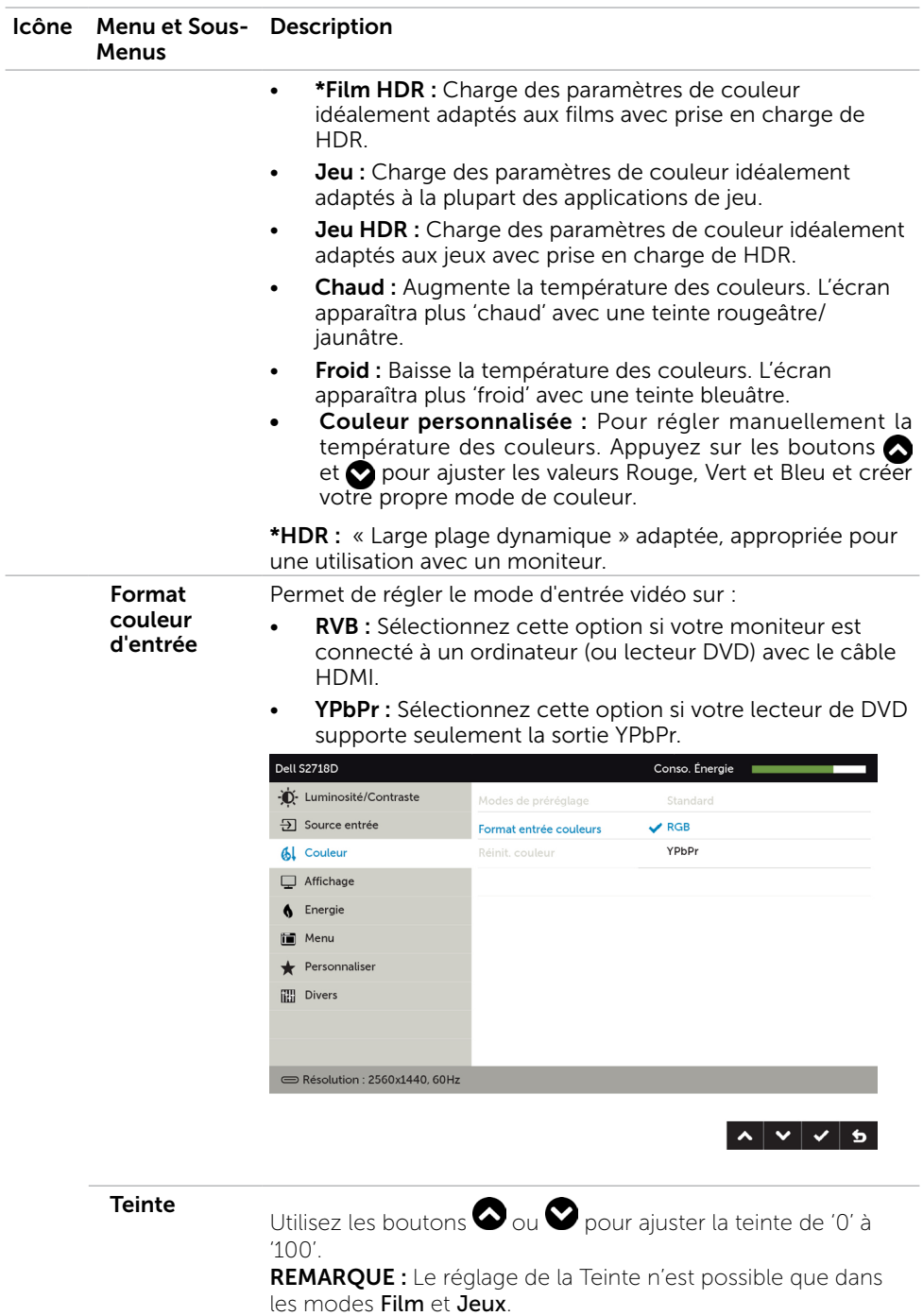

### 26 | Utilisation du moniteur

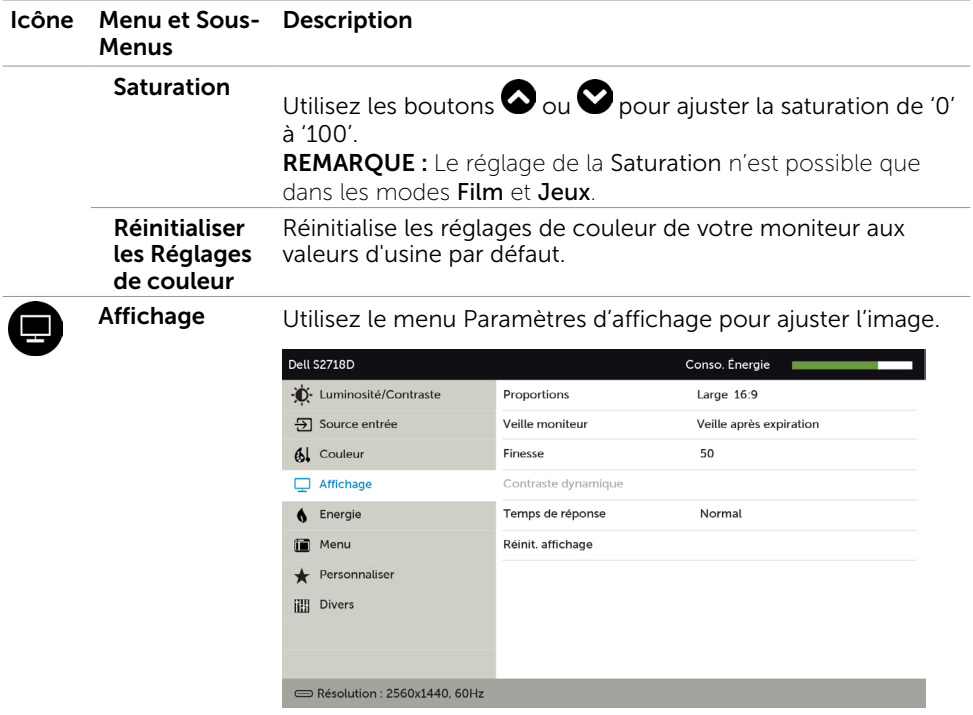

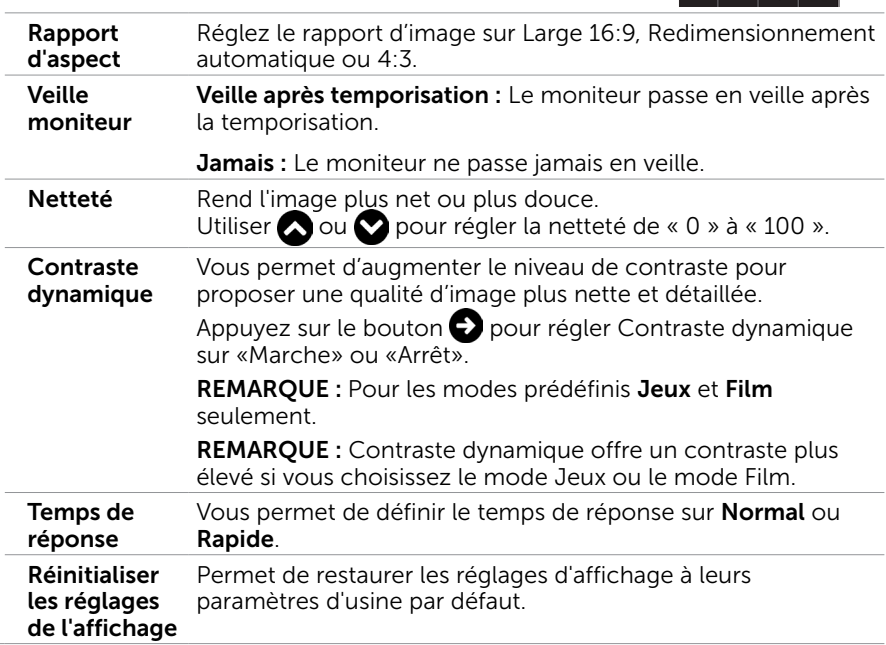

 $\left| \lambda | \mathbf{v} | \mathbf{a} | \mathbf{x} \right|$ 

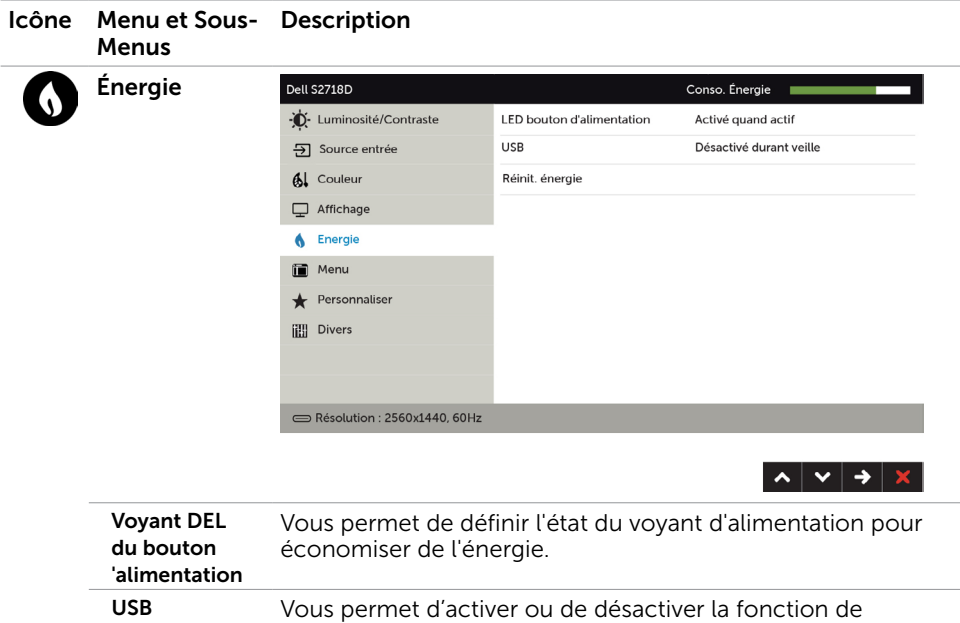

montant est branché.

l'énergie par défaut.

chargeur USB pendant que le moniteur est en mode veille. REMARQUE : USB MARCHE/ARRÊT en mode veille est seulement disponible lorsque le câble USB Type-C montant est débranché. Cette option est grisée si le câble USB Type-C

Sélectionnez cette option pour restaurer les Réglages de

Réinitialiser les Réglages de l'énergie

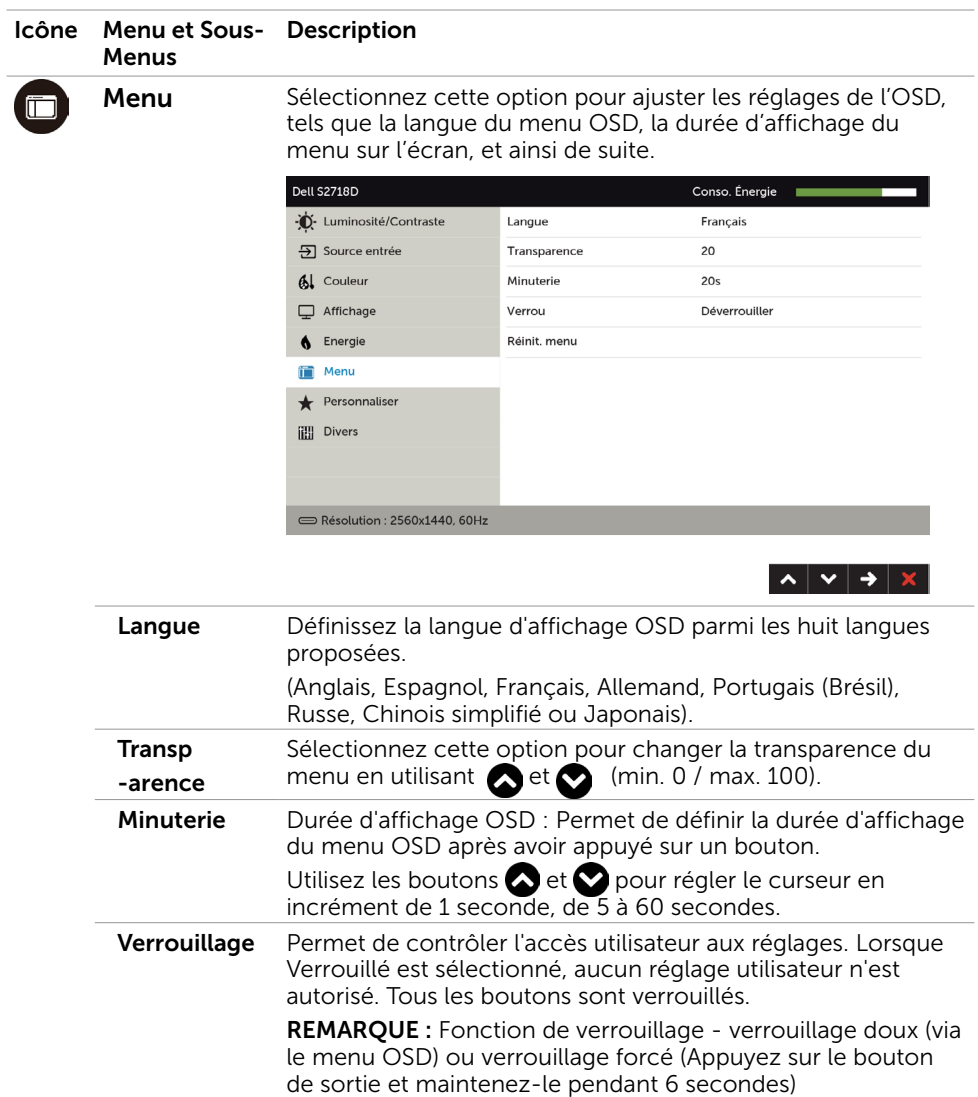

<span id="page-28-0"></span>Fonction de déverrouillage - Uniquement via un déverrouillage forcé (Appuyez sur le bouton de sortie et

Permet de restaurer les réglages du menu à leurs paramètres

maintenez-le pendant 6 secondes)

d'usine par défaut.

Réinitialiser les Réglages du menu

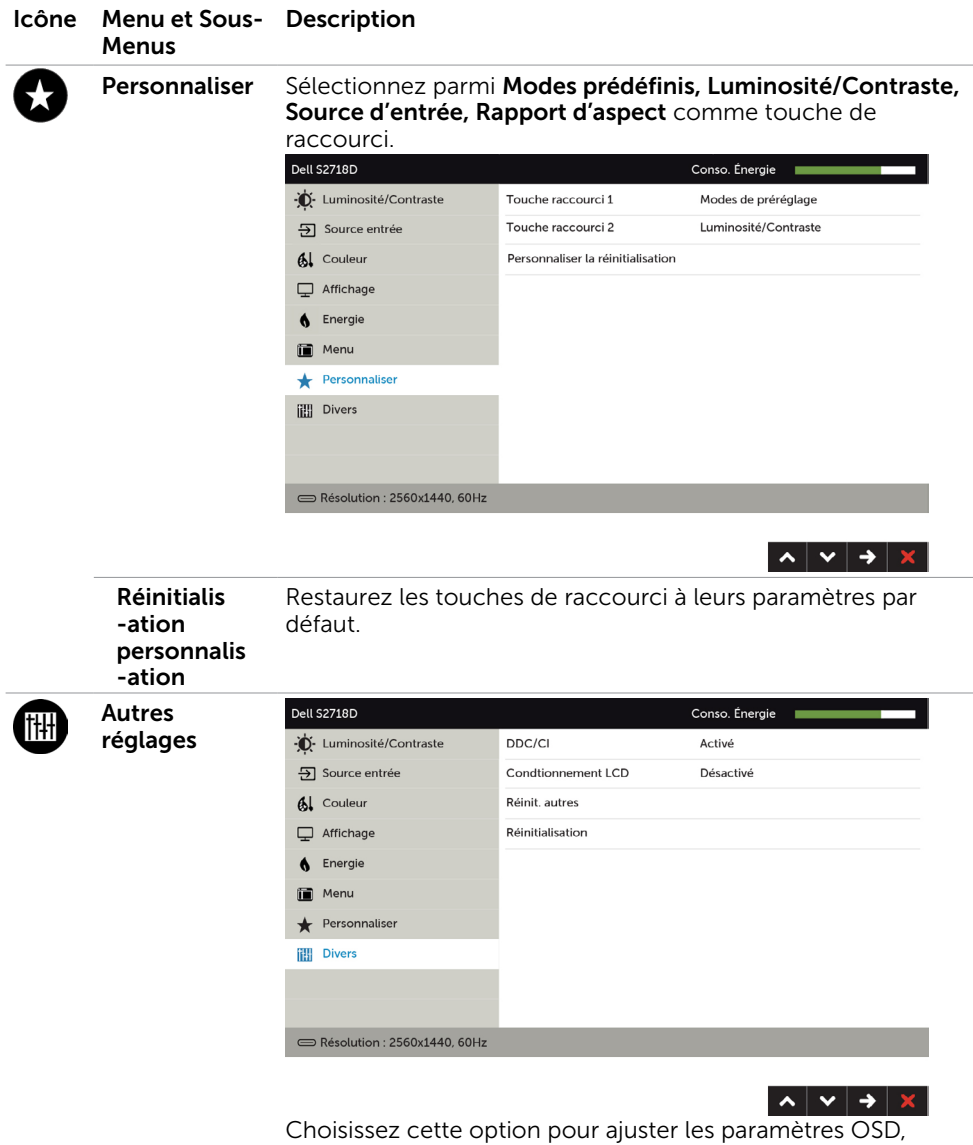

comme le conditionnement DDC/CI, LCD, etc.

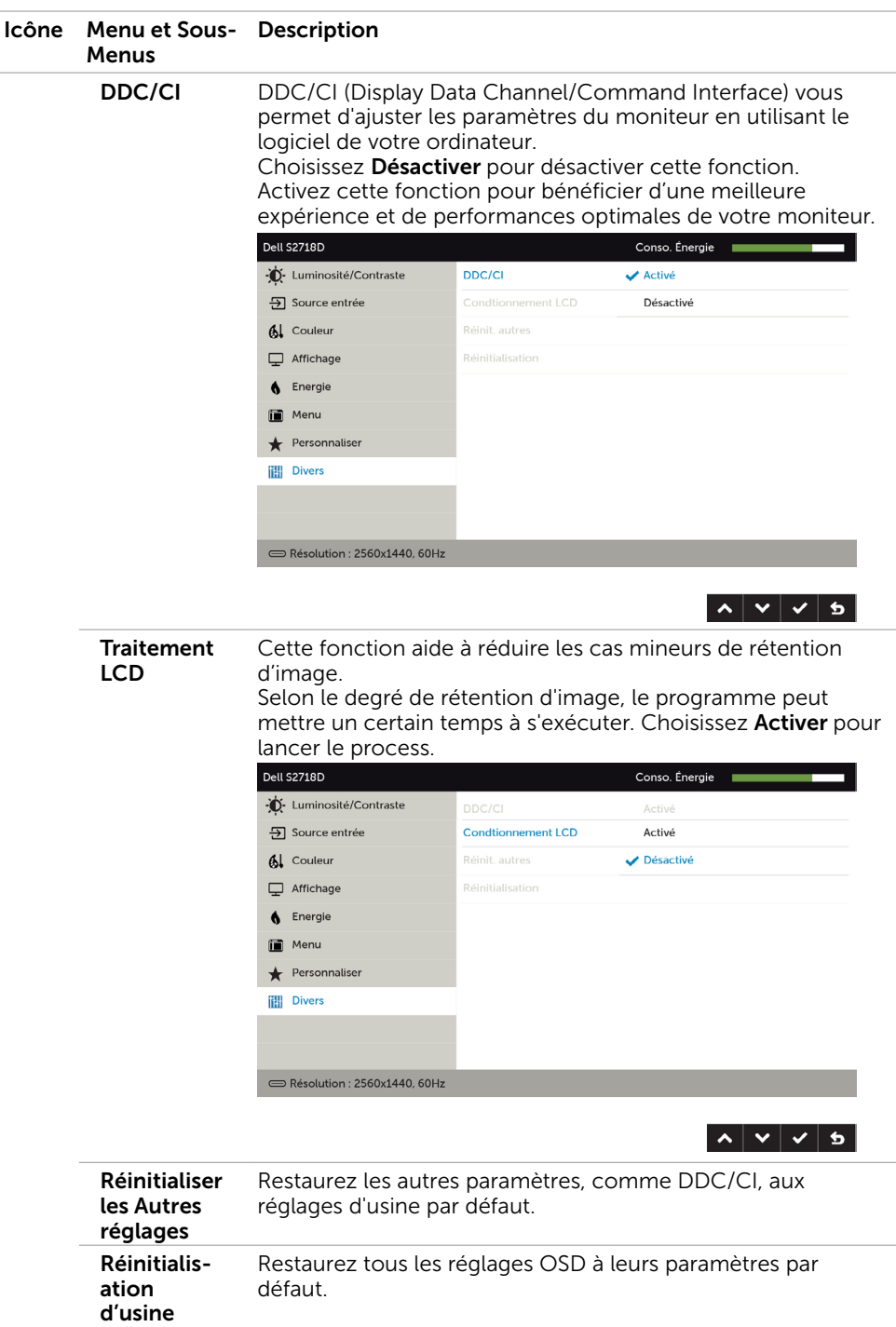

REMARQUE : Ce moniteur dispose d'une fonction intégrée pour étalonner automatiquement la luminosité pour compenser le vieillissement des DEL.

### Messages d'avertissement de l'OSD

Lorsque la fonction Contraste dynamique est activée (dans ces modes préréglés : Jeu ou un film), le réglage manuel de la luminosité est désactivé.

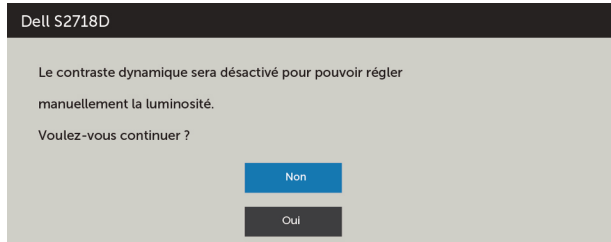

Lorsque le moniteur n'est pas compatible avec un certain mode de résolution, vous verrez le message suivant s'afficher :

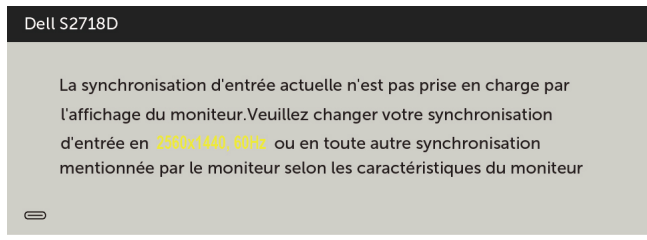

Cela signifie que l'écran ne peut pas se synchroniser avec le signal reçu depuis l'ordinateur. Voir [Spécifications du moniteur](#page-8-1) pour connaître les limites des fréquences Horizontales et Verticales acceptables par ce moniteur. Le mode recommandé est 2560 X 1440.

Vous verrez le message suivant avant que la fonction DDC/CI ne soit désactivée.

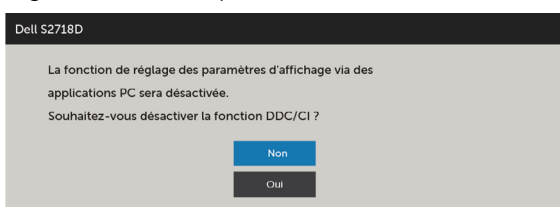

Quand le moniteur entre en Mode d'économie d'énergie, le message suivant s'affiche :

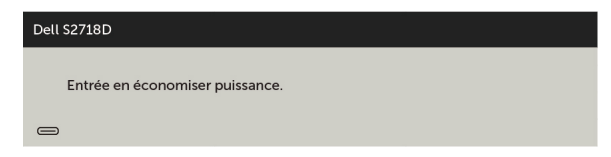

Activez l'ordinateur et réveillez le moniteur pour avoir accès à l'[OSD](#page-21-2).

Si vous appuyez sur un bouton autre que le bouton d'alimentation, en fonction de l'entrée sélectionnée :

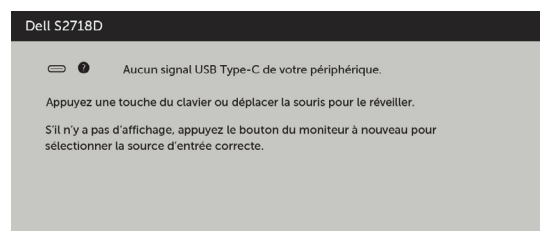

En cas d'utilisation du mauvais adaptateur ou d'une exception de connexion de l'adaptateur, vous verrez le message suivant :

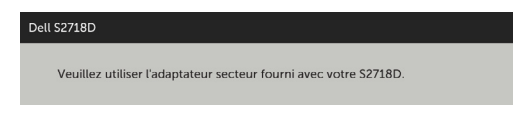

Si l'entrée USB Type C ou HDMI sélectionnée et si les câbles correspondants ne sont pas branchés, une boîte de dialogue flottante comme illustrée ci-dessous apparaît.

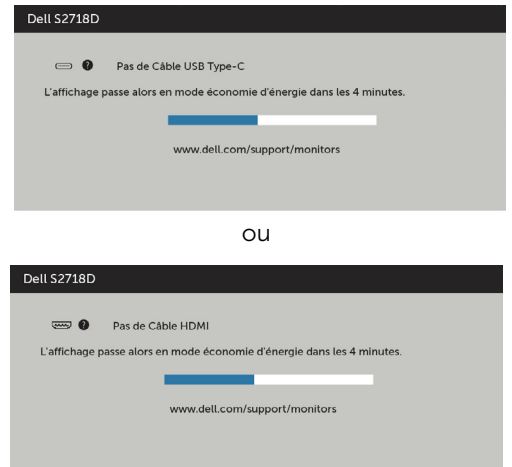

Voir [Guide de dépannage](#page-33-1) pour plus d'informations.

 $\triangle$  ATTENTION : Avant de débuter quelque procédure que ce soit de cette section, suivez les [Instructions de sécurité](#page-38-2).

# Test automatique

<span id="page-33-1"></span><span id="page-33-0"></span> $\overline{a}$ 

Votre écran dispose d'une fonction de test automatique qui vous permet de vérifier s'il fonctionne correctement. Si votre moniteur et votre ordinateur sont connectés correctement mais que l'écran du moniteur reste éteint, utilisez la fonction de test automatique du moniteur en suivant ces étapes :

- 1 Eteignez votre ordinateur et votre moniteur.
- 2 Débranchez le câble d'affichage à l'arrière de l'ordinateur. Pour garantir le bon fonctionnement du test automatique, débranchez les câbles numérique (connecteur blanc) et analogique (connecteur bleu) à l'arrière de l'ordinateur, si connecté.
- 3 Allumez le moniteur.

La boîte de dialogue flottante doit apparaître à l'écran (sur un arrière-plan noir) si le moniteur ne peut pas détecter un signal vidéo mais s'il fonctionne correctement. En mode de test automatique, le témoin d'alimentation LED reste en blanc. De plus, en fonction de l'entrée sélectionnée, l'une des boîtes de dialogue illustrées ci-dessous défilera continuellement sur l'écran.

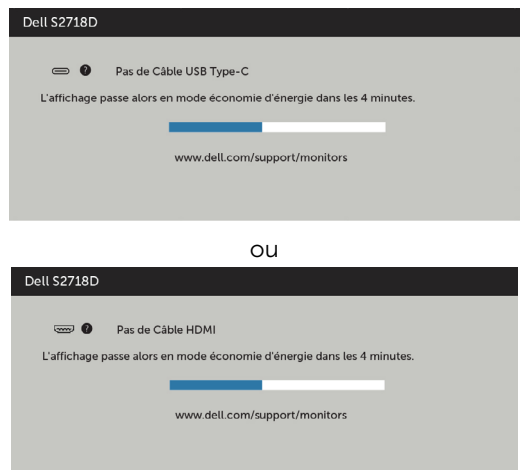

- 4 Cette boîte de dialogue apparaîtra également lors du fonctionnement habituel du système en cas de déconnexion ou de dommages du câble vidéo.
- 5 Éteignez votre moniteur et reconnectez le câble vidéo; puis rallumez votre ordinateur ainsi que votre moniteur.

Si l'écran de votre moniteur n'affiche toujours aucune image après avoir suivi la procédure précédente, vérifiez votre contrôleur vidéo et votre ordinateur; votre moniteur fonctionne correctement.

# <span id="page-34-0"></span>Diagnostiques intégrés

Votre moniteur a un outil de diagnostic intégré qui vous aide à déterminer si l'anomalie d'écran que vous avez est un problème inhérent avec votre moniteur, ou avec votre ordinateur et carte graphique.

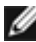

REMARQUE : Vous pouvez effectuer le diagnostic intégré quand le câble vidéo est débranché et le moniteur est en mode de test automatique.

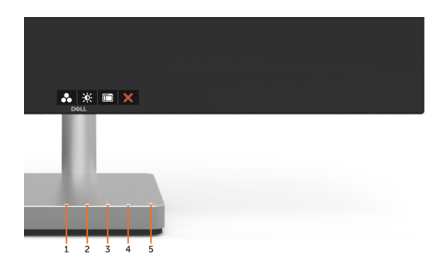

Pour exécuter le diagnostic intégré :

- 1 Assurez-vous que l'écran est propre (pas de particules de poussière sur la surface de l'écran).
- 2 Débranchez le câble vidéo à l'arrière de l'ordinateur ou du moniteur. Le moniteur alors va dans le mode de test automatique.
- 3 Appuyez et maintenez le bouton 1 enfoncé pendant 5 secondes. Un écran gris apparaît.
- 4 Examinez soigneusement l'écran pour des anomalies.
- 5 Appuyez de nouveau sur le Bouton 1 du panneau avant. La couleur de l'écran change à rouge.
- 6 Examinez l'écran pour des anomalies quelconques.
- 7 Répétez les étapes 5 et 6 pour examiner l'écran avec les couleurs vertes, bleues, noires, blanches.

Le test est terminé quand l'écran blanc apparaît. Pour quitter, appuyez de nouveau sur le Bouton 1.

Si vous ne détectez pas d'anomalies quelconques lors de l'utilisation de l'outil de diagnostic intégré, le moniteur fonctionne correctement. Vérifiez la carte vidéo et l'ordinateur.

# <span id="page-35-0"></span>Problèmes généraux

Le tableau suivant contient des informations générales sur les problèmes les plus courants avec le moniteur et des solutions.

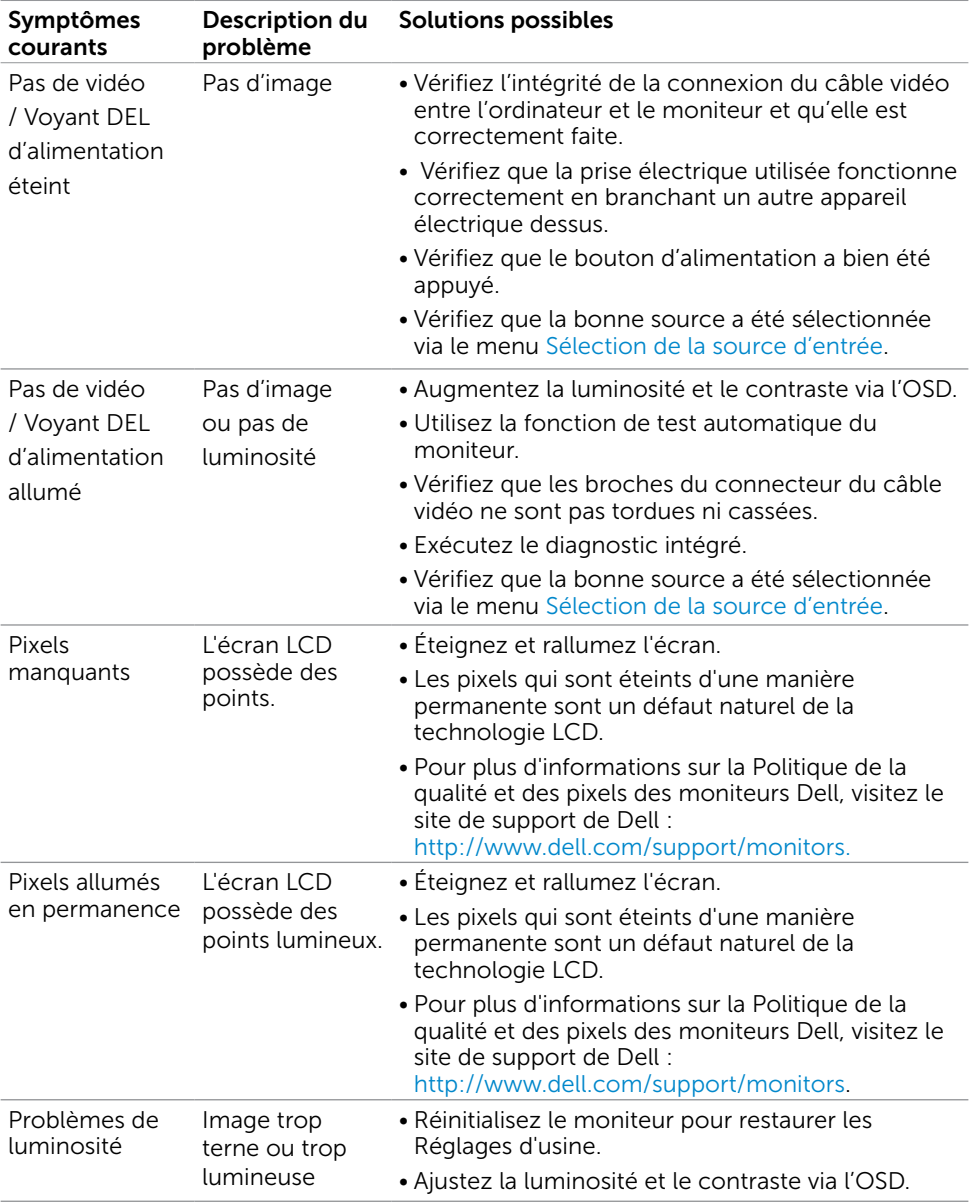

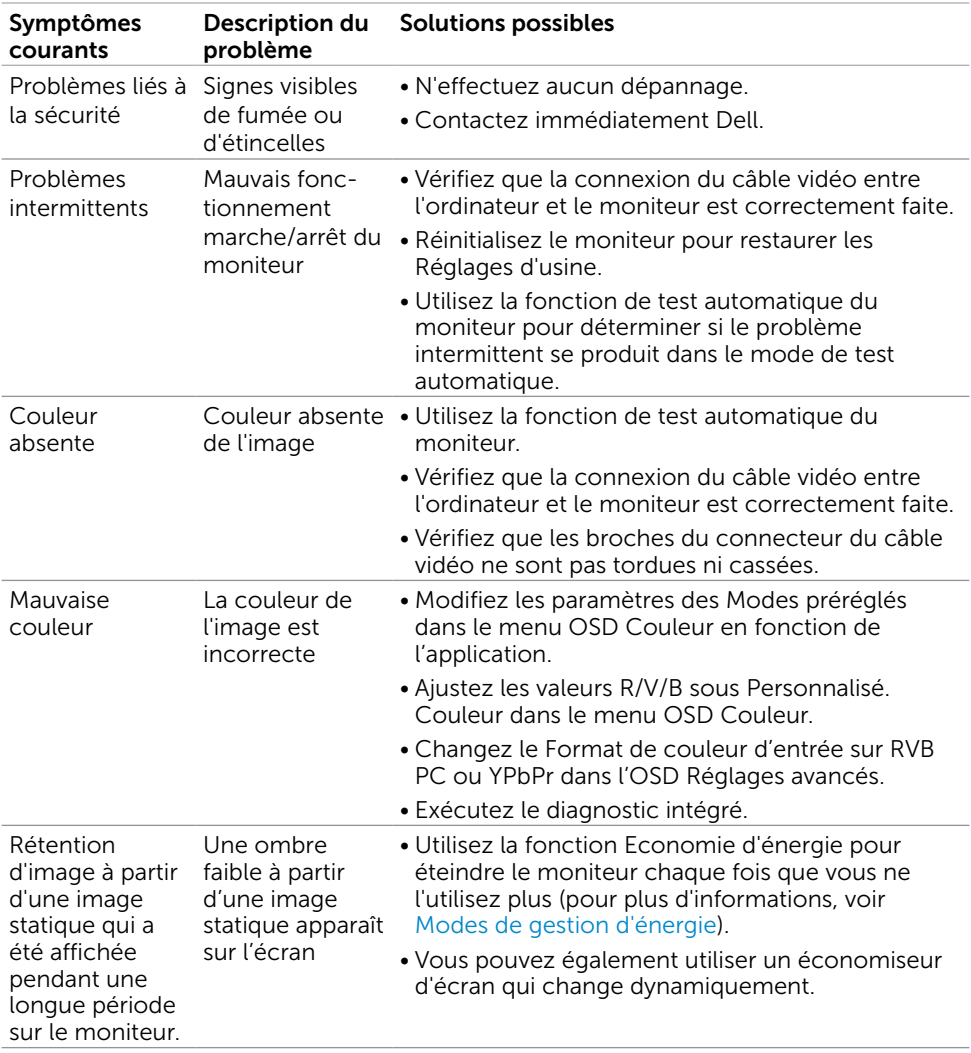

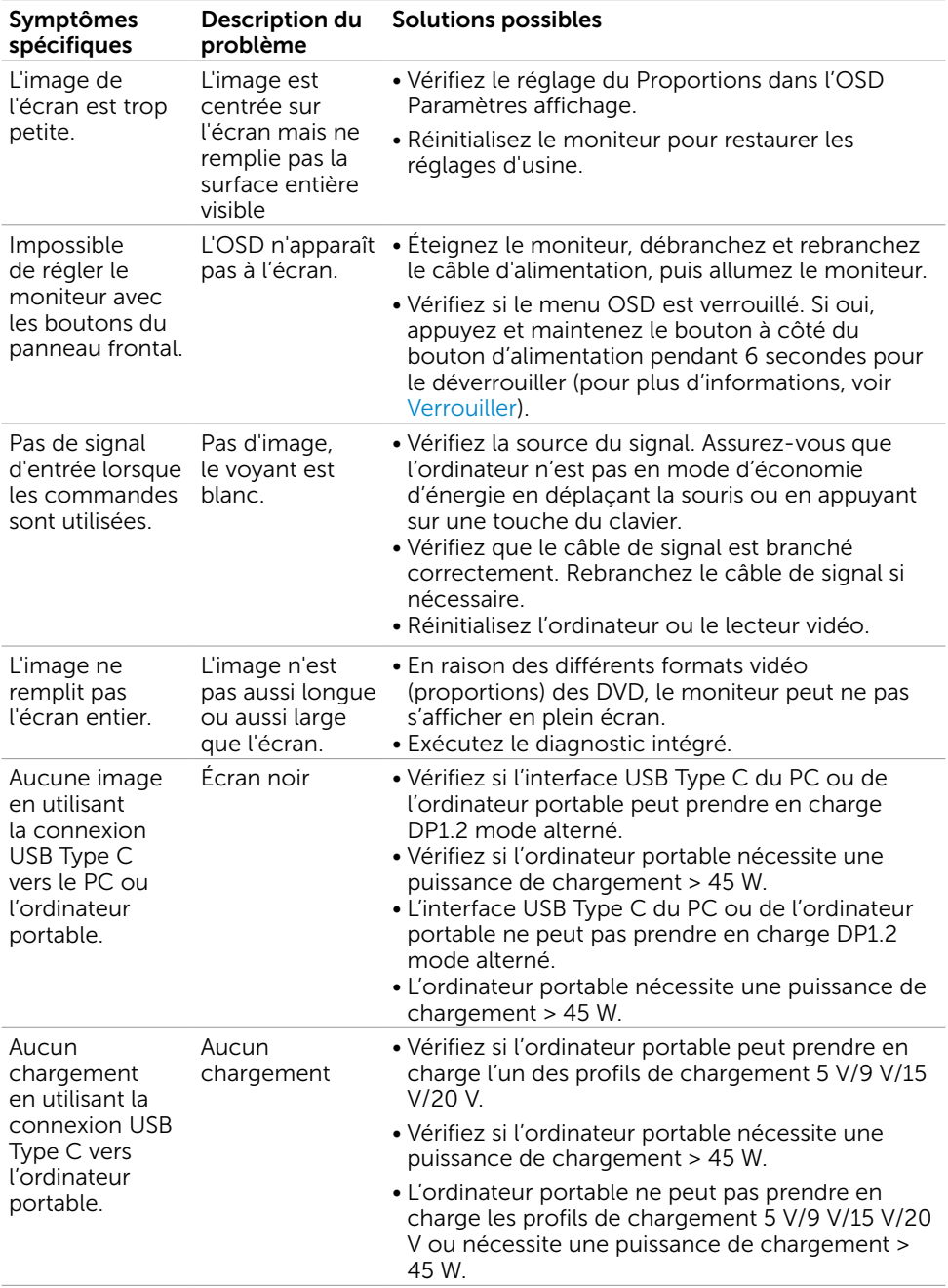

# <span id="page-37-0"></span>Problèmes spécifiques au produit

## <span id="page-38-2"></span><span id="page-38-0"></span>Instructions de sécurité

Pour les affichages dotés de cadrans brillants, l'utilisateur devrait tenir compte de l'emplacement du cadran dans la mesure où il peut générer des reflets gênants del'éclairage ambiant et des surfaces brillantes.

#### $\triangle$  ATTENTION : L'utilisation de contrôles, des réglages ou des procédures autres que ceux spécifiés dans la présente documentation risquent de vous exposer à des chocs, des électrocutions et/ou des dangers mécaniques.

Pour plus d'informations sur les instructions de sécurité, consultez les informations relatives à la sécurité, à l'environnement et à la réglementation (SERI).

## Règlements de la FCC (États-Unis uniquement) et autres informations réglementaires

Pour le règlement de la FCC et les autres informations réglementaires, référez-vous au site Internet pour la conformité à la réglementation : [www.dell.com/regulatory\\_](http://www.dell.com/regulatory_compliance) [compliance.](http://www.dell.com/regulatory_compliance)

# <span id="page-38-1"></span>Contacter Dell

REMARQUE :Si vous n'avez pas de connexion Internet active, vous pouvez trouver les informations pour nous contacter sur votre facture d'achat, votre bordereau d'emballage, votre relevé ou le catalogue des produits Dell.

Dell offre plusieurs options de services et d'assistance téléphonique et en ligne. Leur disponibilité est différente suivant les pays et les produits, et certains services peuvent ne pas vous être offerts dans votre région.

#### Pour obtenir le support en ligne du moniteur :

Consultez [www.dell.com/support/monitors.](http://www.dell.com/support/monitors)

#### Pour contacter Dell pour la vente, le support technique ou les problèmes de serviceclientèle :

- 1 Allez sur [www.dell.com/support](http://www.dell.com/support).
- 2 Vérifiez votre pays ou région dans le menu déroulant Choisir un Pays/Région dans le coin supérieur gauche de la page.
- 3 Cliquez sur Nous contacter à côté de la liste déroulante de pays.
- 4 Sélectionnez le lien adéquat du service ou de l'assistance requise.
- 5 Choisissez la méthode pour contacter Dell qui vous convient le mieux.

## <span id="page-39-0"></span>Installation de votre moniteur d'affichage

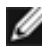

**EXTED EXTED 2018 : La résolution d'entrée maximum à 3840 x 2160** lorsque vous sélectionnez Film HDR ou Jeu HDR dans Couleur sur les fonctions de l'OSD peut

être prise en charge.

### Réglage de la résolution d'affichage sur 2560 x 1440 (maximum)

Pour de meilleures performances, réglez la résolution d'écran sur 2560 x 1440 pixels en effectuant les étapes suivantes:

#### Sous Windows Vista, Windows 7, Windows 8 ou Windows 8.1:

- 1 Pour Windows 8 ou Windows 8.1 uniquement, sélectionnez Bureau pour passer au bureau standard.
- 2 Sélectionnez Résolution d'écran.
- 3 Cliquez sur la liste déroulante Résolution d'écran et sélectionnez 2560 x 1440.
- 4 Cliquez sur OK.

#### Sous Windows 10:

- 1 Cliquez droit sur le bureau puis cliquez sur Paramètres d'affichage.
- 2 Cliquez sur Paramètres d'affichage avancés.
- 3 Cliquez sur la liste déroulante de la résolution d'écran et sélectionnez 2560 x 1440.
- 4 Cliquez sur Appliquer.

Si vous ne voyez pas la résolution recommandée en tant qu'option, vous pourriez avoir à mettre à jour votre pilote de carte graphique. Veuillez choisir le scénario ci-dessous qui décrit le mieux le système d'ordinateur que vous utilisez, et suivez les étapes fournies.

### Ordinateur Dell

- 1 Allez sur le site [http://www.dell.com/support,](http://www.dell.com/support) saisissez l'ID de service, et téléchargez le dernier pilote pour votre carte graphique.
- 2 Après avoir installé les pilotes pour votre carte graphique, essayez de re-régler la résolution sur 2560 x 1440.

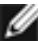

REMARQUE : Si vous ne pouvez toujours pas régler la résolution sur 2560 x 1440, veuillez contacter Dell pour plus d'informations sur les cartes graphiques compatibles avec ces résolutions.

## Ordinateur non-Dell

#### Sous Windows Vista, Windows 7, Windows 8 ou Windows 8.1:

- 1 Pour Windows 8 ou Windows 8.1 uniquement, sélectionnez Bureau pour passer au bureau standard.
- 2 Cliquez avec le bouton droit sur le Bureau et cliquez sur Personalisation.
- 3 Cliquez sur Modifier les réglages d'affichage.
- 4 Cliquez sur Réglages avancés
- 5 Identifiez le fournisseur de votre carte graphique à partir de la description en haut de la fenêtre (par exemple NVIDIA, AMD, Intel etc.).
- 6 Référez-vous au site Internet du fournisseur de votre carte graphique pour un pilote mis à niveau (par exemple,<http://www.AMD.com>OU [http://www.NVIDIA.](http://www.NVIDIA.com)

 [com](http://www.NVIDIA.com)).

 7 Après avoir installé les pilotes pour votre carte graphique, essayez de re-régler la résolution sur 2560 x 1440.

#### Sous Windows 10:

- 1 Cliquez droit sur le bureau puis cliquez sur Paramètres d'affichage.
- 2 Cliquez sur Paramètres d'affichage avancés.
- 3 Cliquez sur Afficher les propriétés de l'adaptateur.
- 4 Identifiez le fournisseur de votre carte graphique à partir de la description en haut de la fenêtre (par exemple NVIDIA, AMD, Intel etc.).
- 5 Référez-vous au site Internet du fournisseur de votre carte graphique pour un

 pilote mis à niveau (par exemple, <http://www.AMD.com> OU [http://www.NVIDIA.com\)](http://www.NVIDIA.com).

 6 Après avoir installé les pilotes pour votre carte graphique, essayez de re-régler la résolution sur 2560 x 1440.

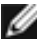

**REMARQUE:** SI vous ne pouvez pas régler la résolution recommandée, veuillez contacter le fabricant de votre ordinateur ou envisager d'acheter un adaptateur graphique prenant en charge la résolution vidéo.

## <span id="page-41-0"></span>Instructions d'entretien

### Nettoyer votre moniteur

**ATTENTION : Avant de nettover le moniteur, débranchez son cordon** d'alimentation de la prise murale.

 $\triangle$  AVERTISSEMENT : Lisez et suivez les [Instructions de sécurité](#page-38-2) avant de nettoyer le moniteur.

Pour les meilleures pratiques, suivez les instructions dans la liste ci-dessous pendant le déballage, le nettoyage ou la manipulation de votre moniteur :

- Pour nettoyer votre écran anti-statique, humidifiez légèrement un chiffon doux et propre avec de l'eau. Si possible, utilisez un tissu de nettoyage spécial écran ou une solution adaptée au revêtement anti-statique. Ne pas utiliser de produits à base de benzène, un diluant, de l'ammoniaque, des nettoyants abrasifs ou des produits à base d'air comprimé.
- • Utilisez un chiffon légèrement humidifié et tiède pour nettoyer le moniteur. Évitez d'utiliser toutes sortes de détergents car certains peuvent laisser un film trouble sur le moniteur.
- Si vous remarquez la présence de poudres blanches lors du déballage de votre moniteur, éliminez-les à l'aide d'un chiffon.
- • Manipulez votre moniteur avec soin car les moniteurs de couleur foncée peuvent être rayés et laisser des marques de rayures blanches plus facilement que les moniteurs de couleur claire.
- Pour aider à conserver une qualité d'image optimale sur votre moniteur, utiliser un économiseur d'écran qui change dynamiquement et veuillez éteindre votre moniteur quand vous ne l'utilisez pas.